# *Dokumentation der Gemeinde Friesenheim*

*Online Anträge auf der Online Plattform Service-BW mit/ohne AuweisApp2*

- Beispielhafte Durchführung verschiedener Online-Anträge
- $\rightarrow$  Umgang mit dem neuen elektronischen Personalausweis
- $\rightarrow$  Elektronisches Bezahlen per Kreditkarte oder PayPal

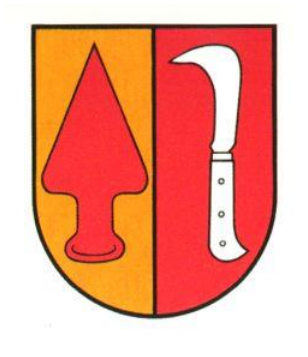

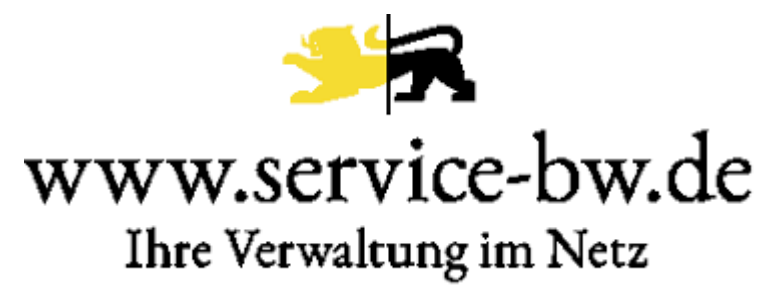

## Inhaltsverzeichnis

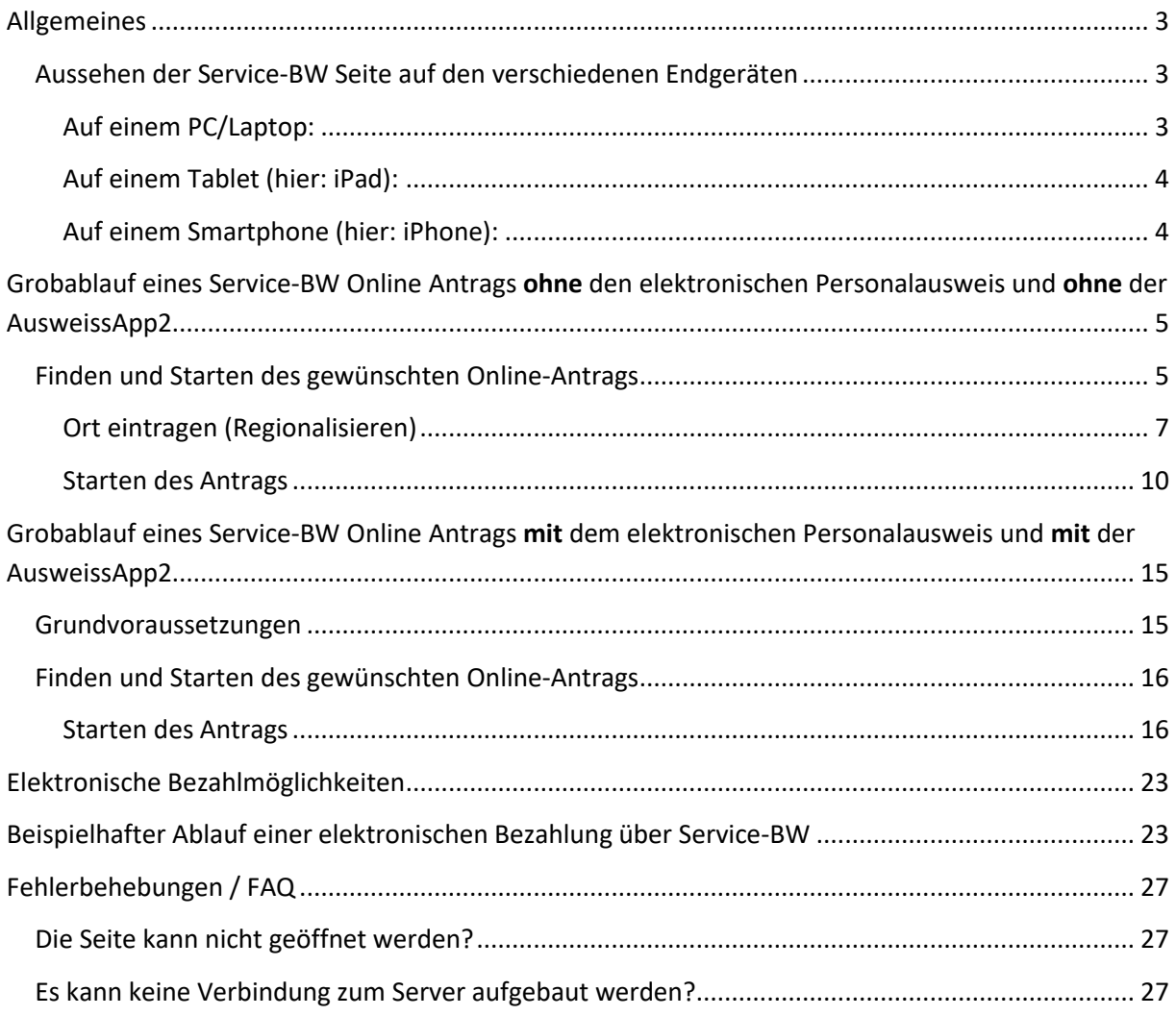

### <span id="page-2-0"></span>Allgemeines

Die Gemeinde Friesenheim ist auf Service-BW vertreten. Service-BW ist ein Online-Dienstleistungsportal für alle ansässigen Kommunen in Baden-Württemberg. Hier können Bürger Dienstleistungen bei den Kommunen in Anspruch nehmen, sofern die Kommunen dies anbieten.

Die Gemeinde Friesenheim hat zu diesem Online-Angebot auf Service-BW zusätzlich noch die Möglichkeit geschaffen, dass die Bürger von zuhause aus diverse Verwaltungsleistungen direkt, elektronisch bezahlen können. Die Zahlungsabwicklung funktioniert derzeit mit PayPal und Kreditkarte. Eine Realisierung von Zahlung per Lastschrifteinzug ist in Zukunft geplant.

#### <span id="page-2-1"></span>Aussehen der Service-BW Seite auf den verschiedenen Endgeräten

Aufruf der Webseite: [www.service-bw.de](http://www.service-bw.de/)

Da jedes Endgerät die Service-BW Seite etwas unterschiedlich darstellt werden hier kurz die verschiedenen Darstellungen gezeigt.

#### <span id="page-2-2"></span>Auf einem PC/Laptop:

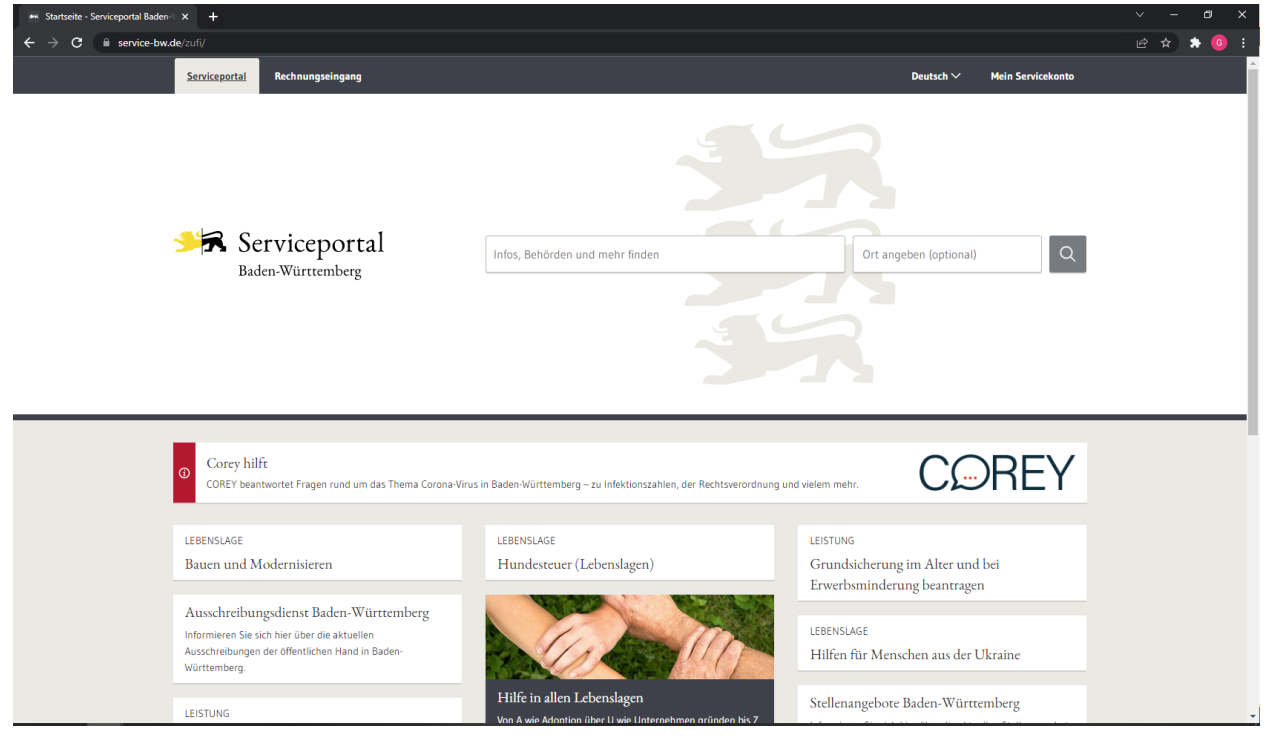

### <span id="page-3-0"></span>Auf einem Tablet (hier: iPad):

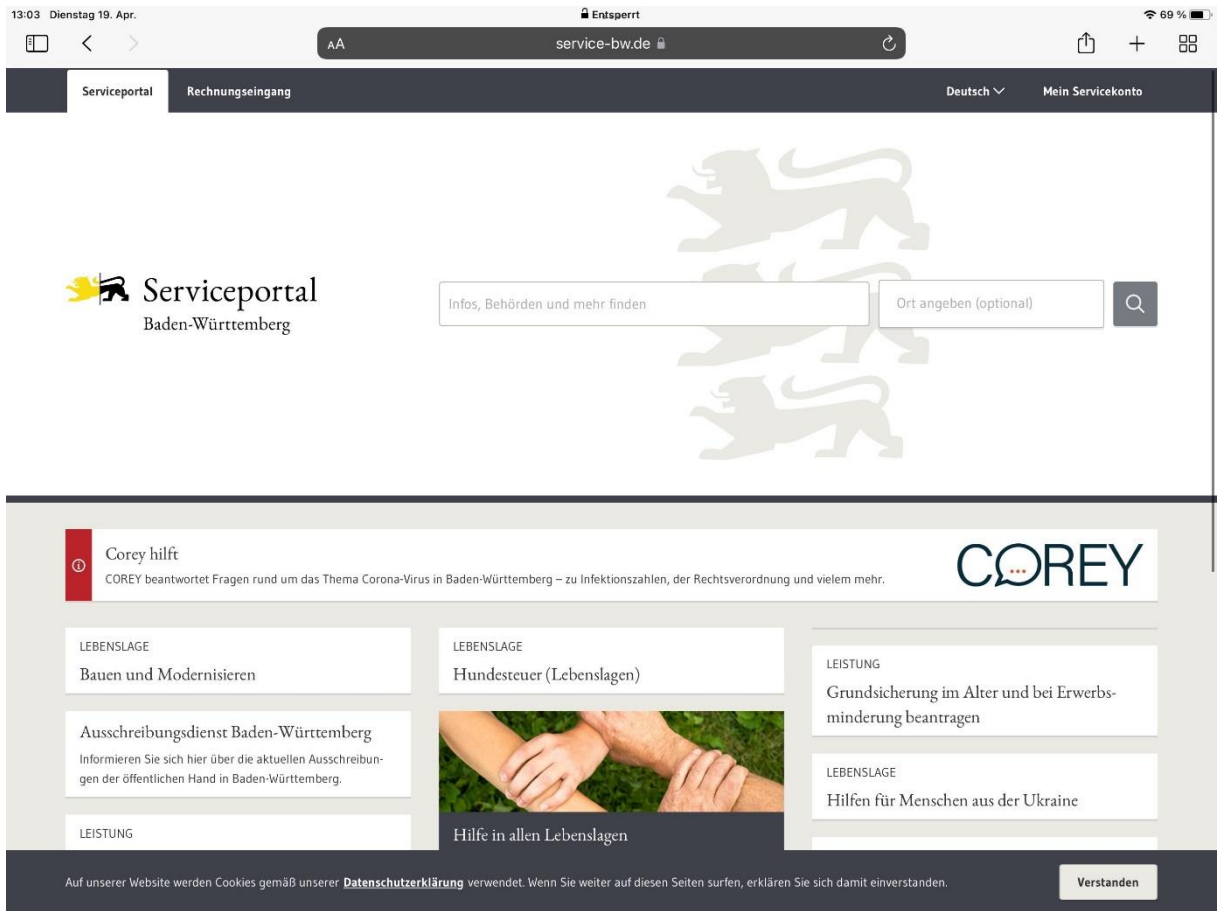

### <span id="page-3-1"></span>Auf einem Smartphone (hier: iPhone):

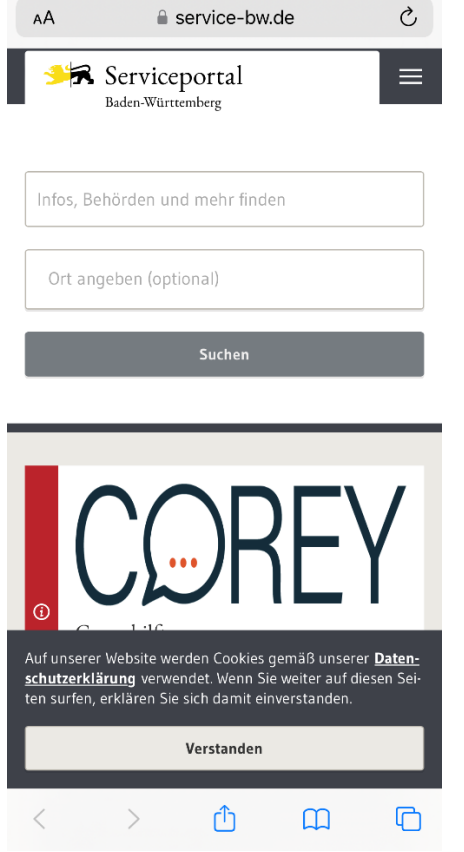

### <span id="page-4-0"></span>Grobablauf eines Service-BW Online Antrags **ohne** den elektronischen Personalausweis und **ohne** der AusweissApp2

#### <span id="page-4-1"></span>Finden und Starten des gewünschten Online-Antrags

Der Bürger startet von zuhause den Online-Antrag, in diesem Beispiel meldet der Bürger **seinen Hund zur Hundesteuer an** auf einem beliebigen Gerät (Mobiles Gerät wie Smartphone, Tablet oder PC).

Im weiteren Verlauf ist es allerdings von Bedeutung, auf welchem Endgerät sich der Bürger befindet.

Geben Sie in dem Suchfeld in der Mitte Ihren gewünschten Suchbegriff ein. In unserem Beispiel möchten wir einen Hund zur Hundesteuer anmelden. Also geben wir "Hundesteuer" in das linke Suchfeld ein. Nun ist noch die PLZ von Friesenheim in das rechte Feld einzutragen. Sobald die PLZ eingetragen worden ist, schlägt die Webseite "77948 Friesenheim" vor. Dieses Auswahlfeld muss angeklickt werden.

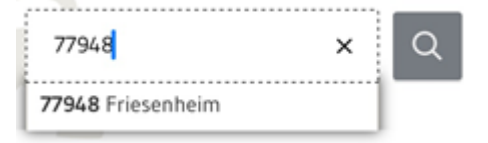

bestätigen mit der Entertaste oder mit Klick auf das Lupen-Symbol neben dem Suchfeld.

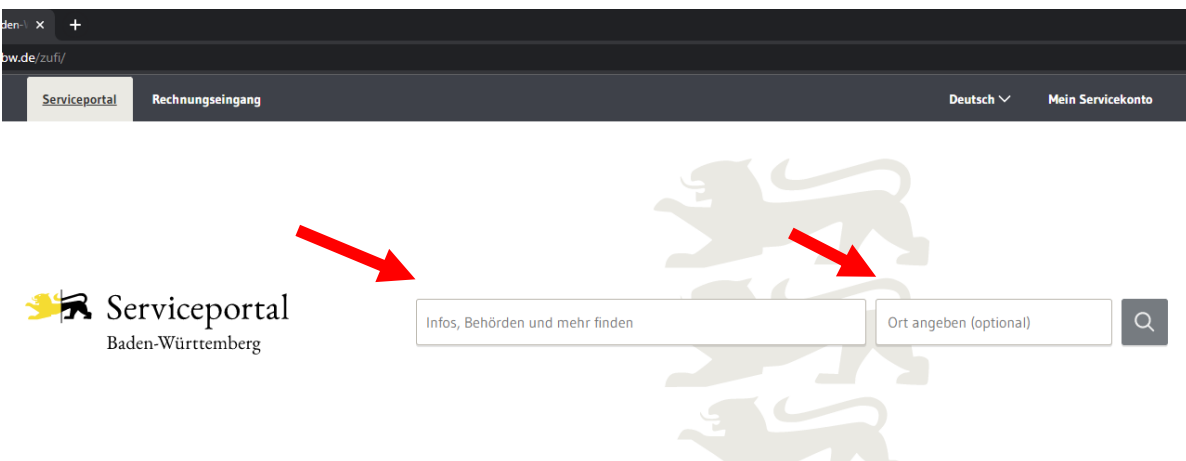

Klicken Sie die Leistung, die Ihrem Suchbegriff am nächsten kommt.

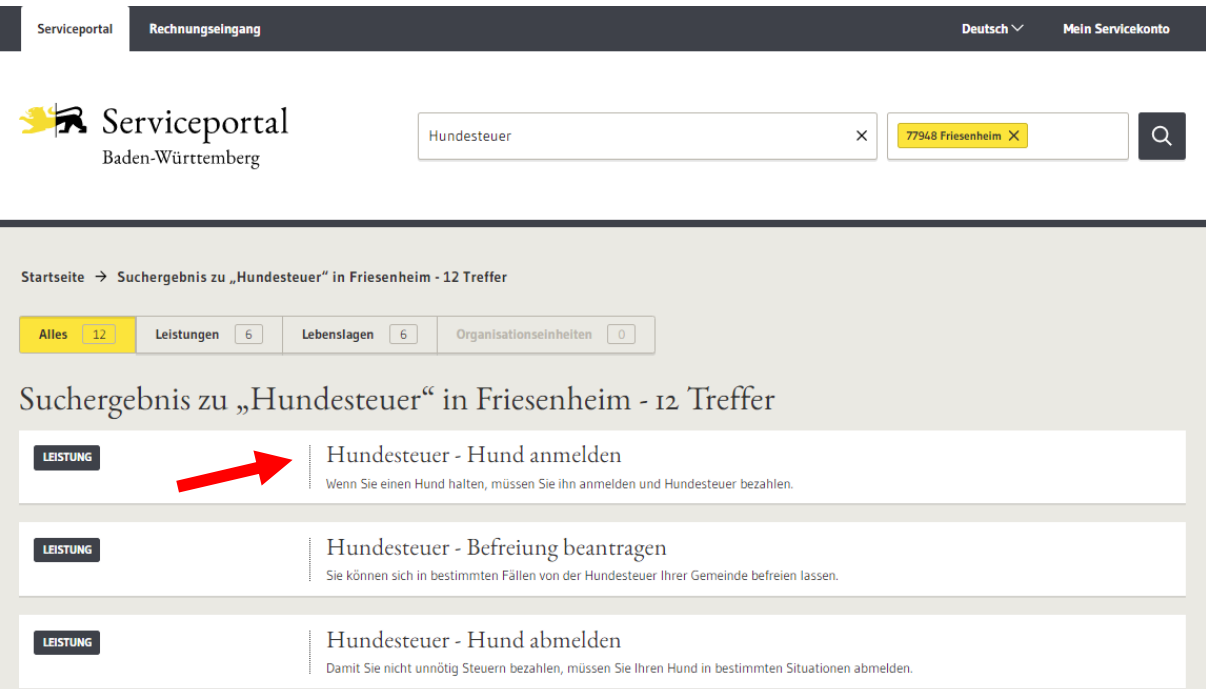

#### <span id="page-6-0"></span>Ort eintragen (Regionalisieren)

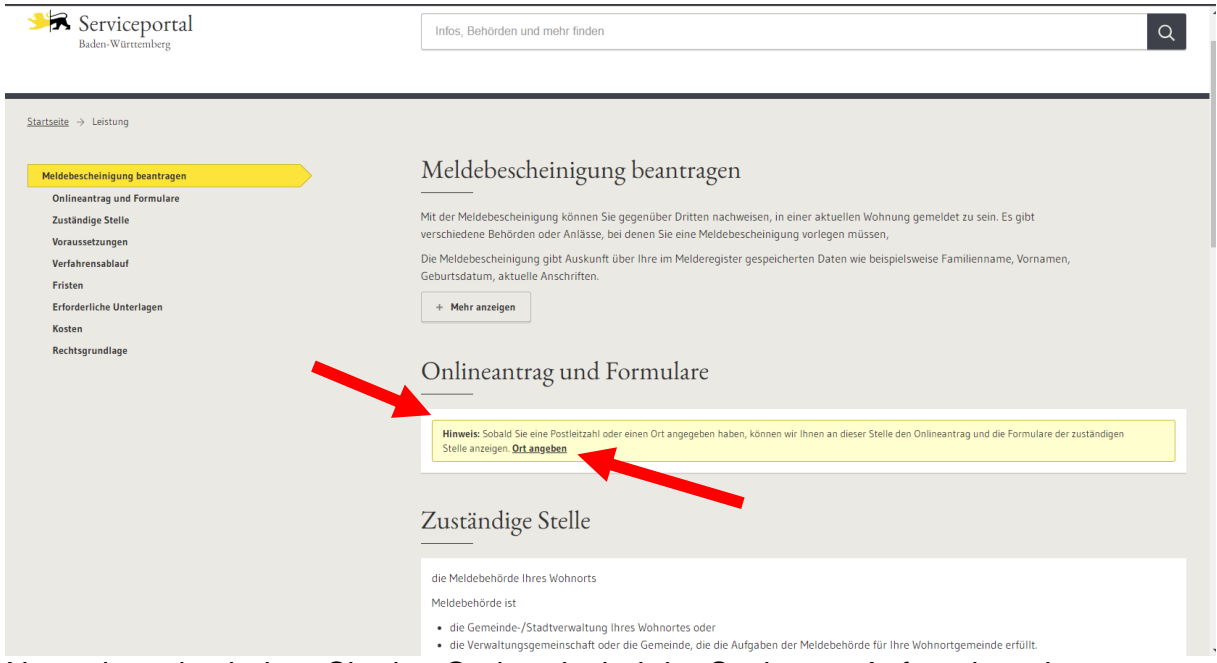

Normalerweise haben Sie den Ort bereits bei der Suche am Anfang korrekt eingegeben. Sollte die Seite allerdings wie oben dargestellt aussehen gehen Sie wie folgt vor:

Klicken Sie auf "Ort angeben" und tippen Sie "Friesenheim" oder die PLZ "77948" ein, wählen das Feld aus und anschließend auf "Ort übernehmen".

Bitte geben Sie eine PLZ oder einen Ort an

 $\times$ 

#### Warum soll ich einen Ort angeben?

Mit Hilfe der Ortsangabe können wir die für Sie passenden Informationen, Formulare, Dienste und Ihre zuständige Stelle anzeigen.

#### Welchen Ort soll ich angeben?

Zum Beispiel Ihren Wohnort, wenn Sie einen Reisepass beantragen wollen oder den Unternehmensstandort, wenn Sie ein Gewerbe anmelden möchten.

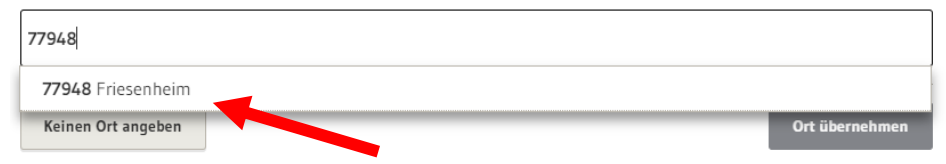

#### Wenn Sie alle Schritte korrekt erledigt haben, sehen Sie nun die folgenden Leistungen der Gemeinde Friesenheim:

 $Startseita \rightarrow Hundgetaurs. Hundammaldan$ 

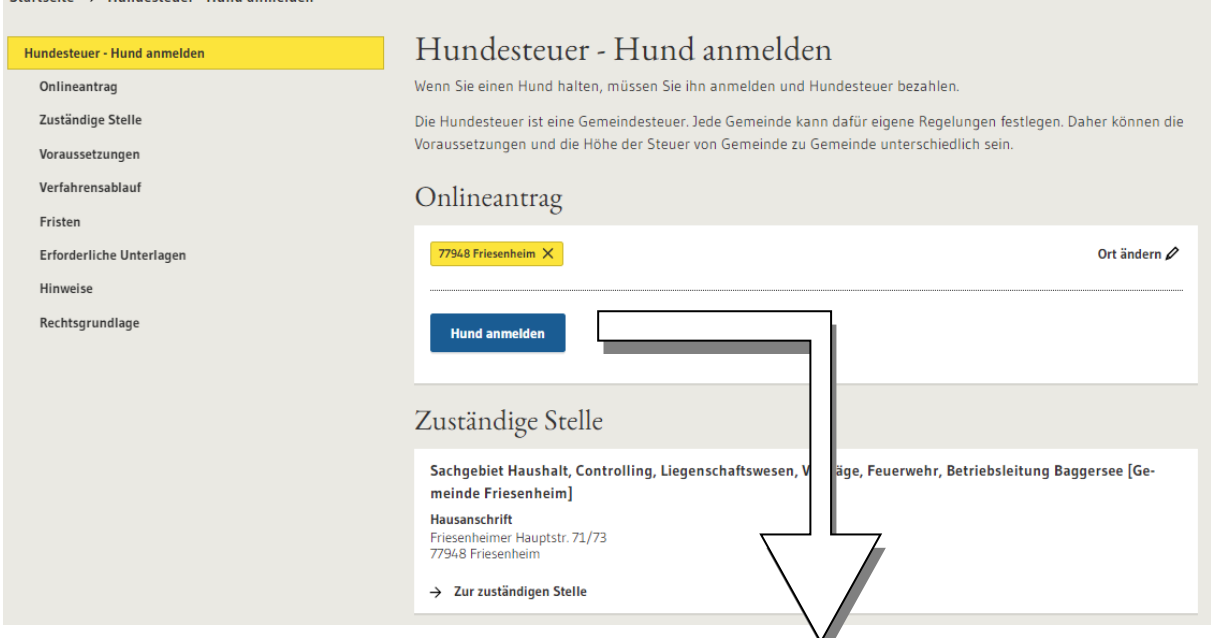

Der blaue Button "Hund anmelden" stellt die Online-Leistung dar, bei der Sie den Antrag **direkt online** stellen können.

Klicken Sie nun auf den blauen Button: "Hund anmelden"

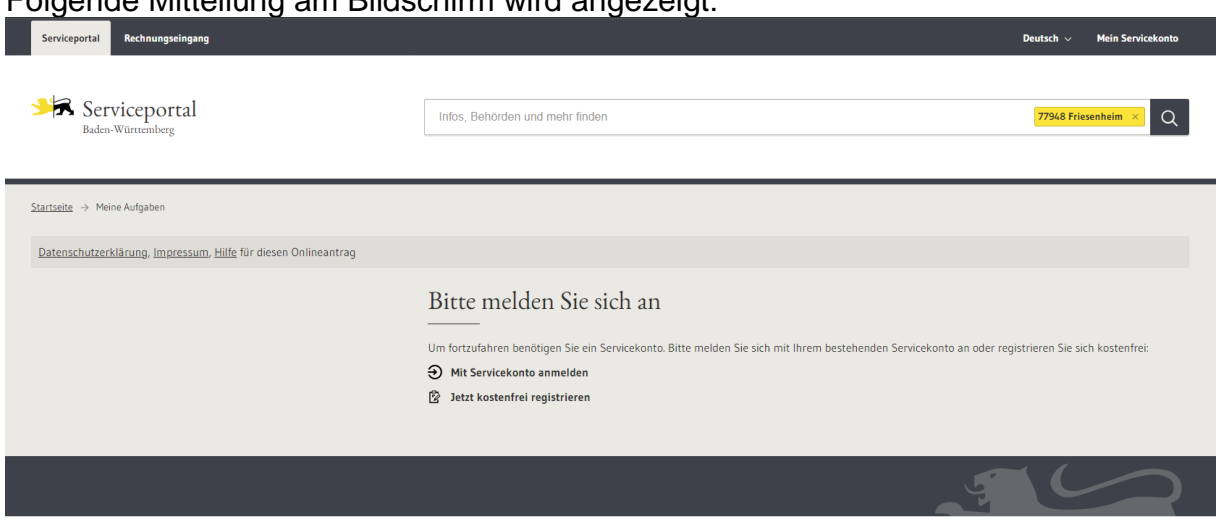

Folgende Mitteilung am Bildschirm wird angezeigt:

Sie können sich nun "Mit einem Servicekonto anmelden" sofern Sie bereits ein eigenes Konto auf Service-BW haben, andernfalls können Sie sich "Jetzt kostenfrei registrieren".

Bei Klick auf "Servicekonto anmelden" müssen Sie lediglich Ihre Zugangsdaten eintragen und auf "anmelden" klicken. Schon beginnt Ihr Online-Antrag.

Müssen Sie sich zuerst ein kostenloses Servicekonto erstellen, so klicken Sie auf "jetzt kostenfrei registrieren" und es öffnet sich folgendes Fenster:

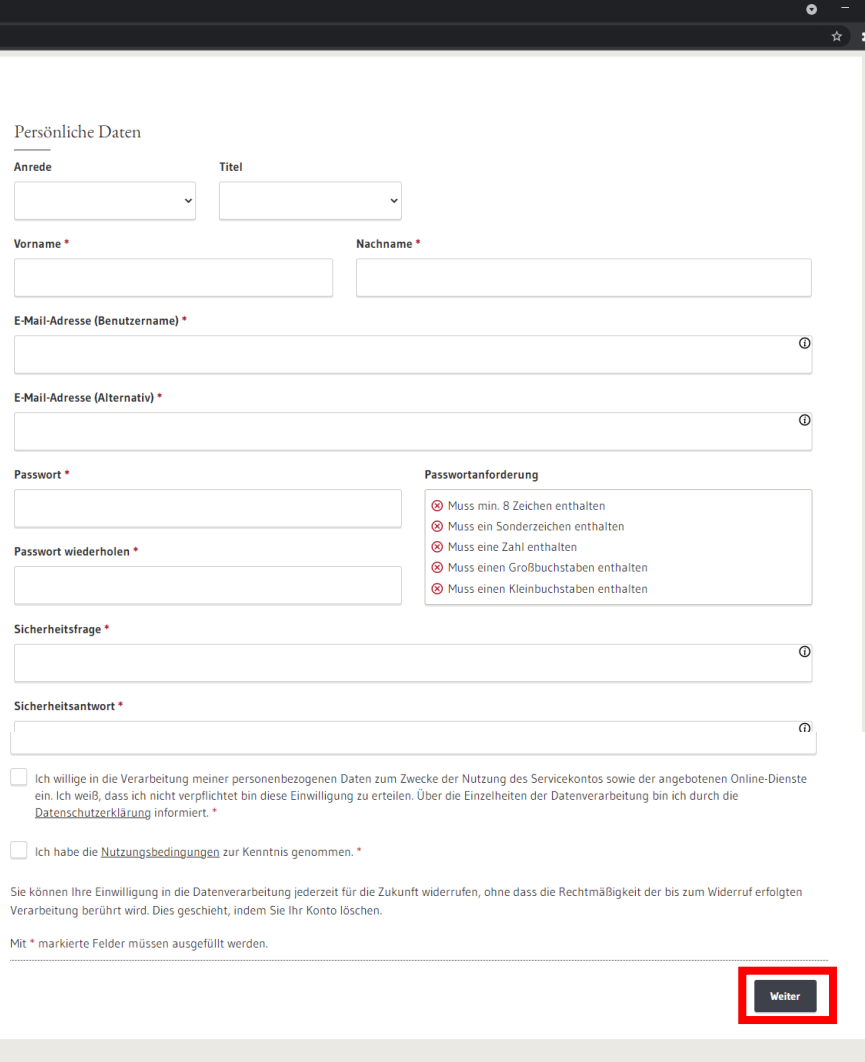

Tragen Sie hier Ihre Daten ein, setzen die zwei Häkchen und klicken abschließend ganz unten auf "Weiter".

Sie sollten nun in den nächsten Minuten eine E-Mail bekommen vom Serviceportal Baden-Württemberg. In dieser Mail ist ein Link, den Sie anklicken und somit Ihre E-Mail bestätigen. Nach Abschluss dieses Vorgangs ist Ihr Account freigeschalten.

#### <span id="page-9-0"></span>Starten des Antrags

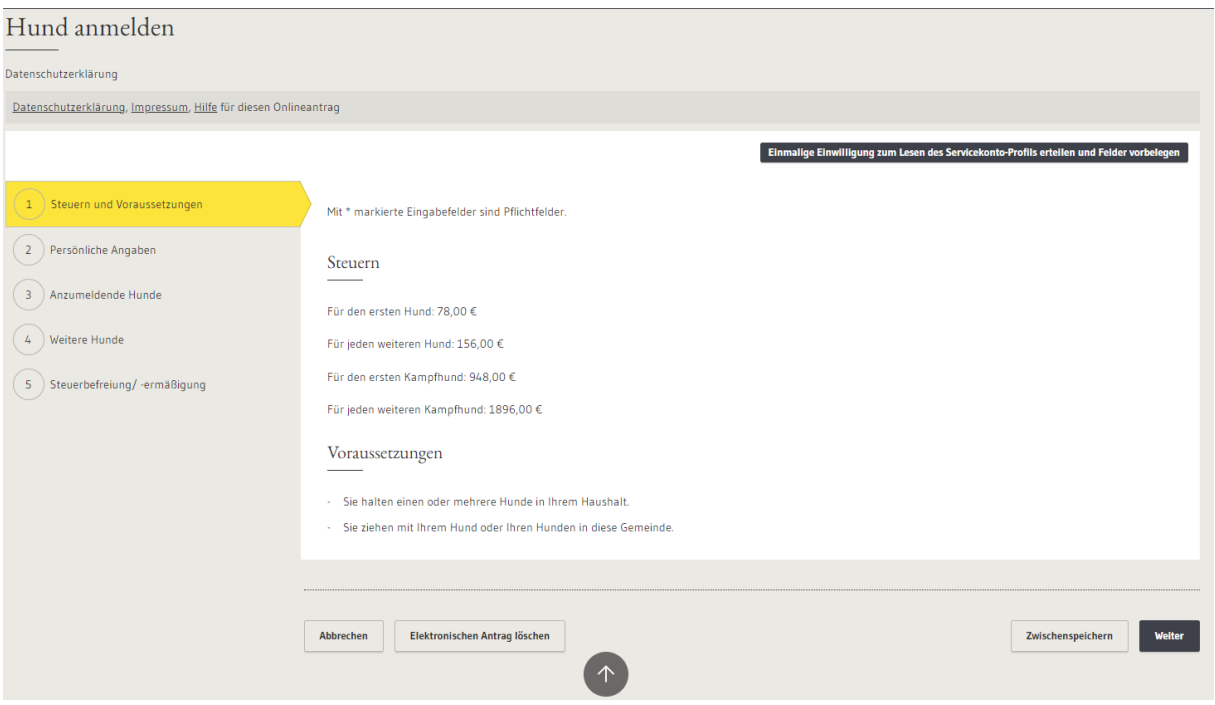

Auf der Startseite des Prozesses "Hund anmelden" sehen Sie nun bereits die derzeit geltenden Steuersätze der Gemeinde Friesenheim sowie die Voraussetzungen wann eine Pflicht zur Hundesteuer vorliegt.

#### Klicken Sie auf "Weiter".

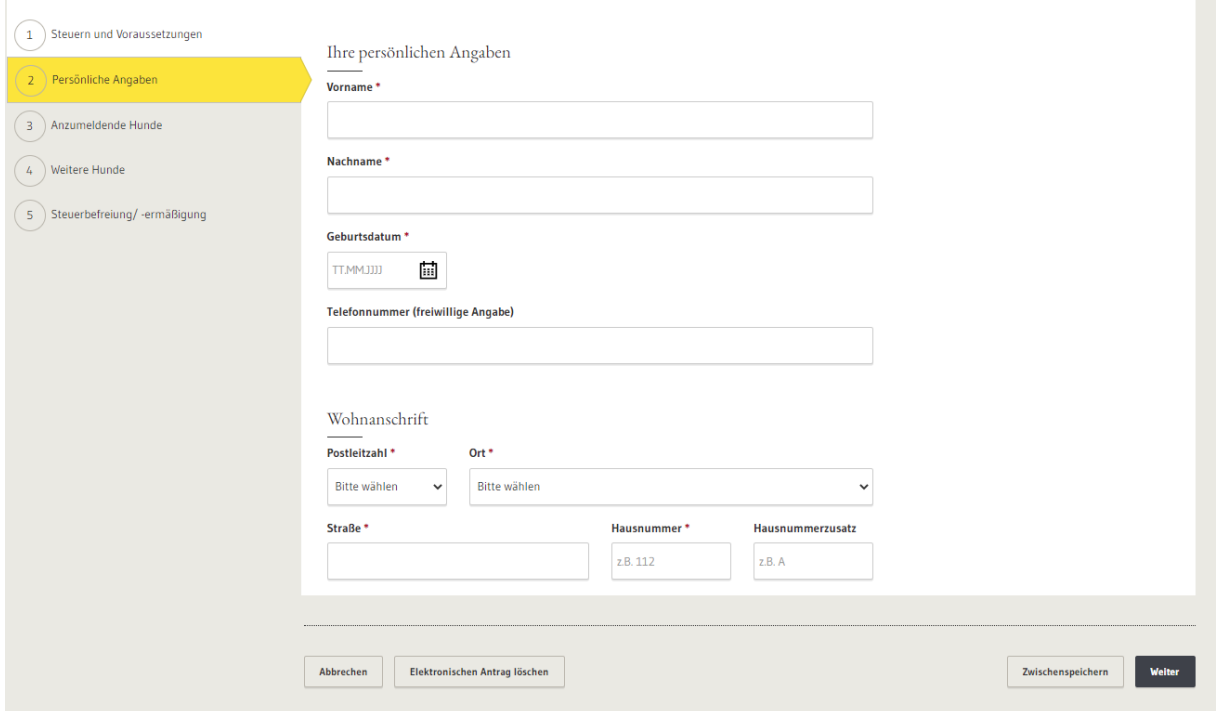

Nun können Sie Ihre persönlichen Angaben eintragen und mit "Weiter" bestätigen.

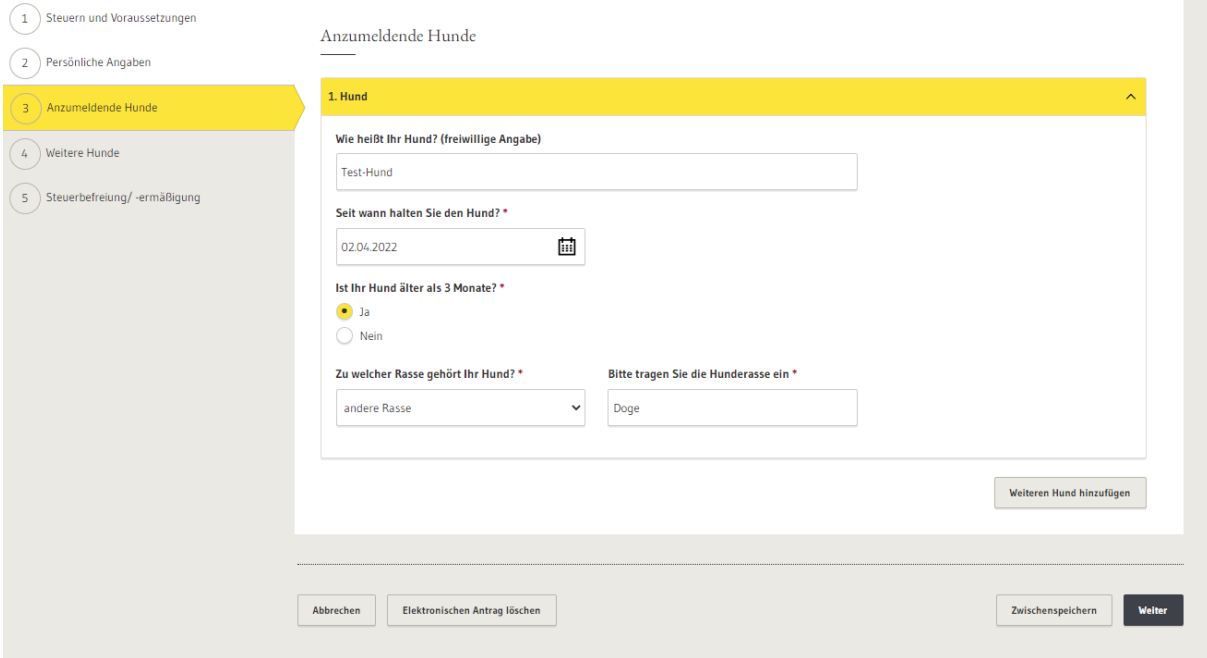

Es folgen nun Angaben zu dem Hund den Sie anmelden möchten. Wenn Sie alle Angaben ausgefüllt haben können Sie mit "Weiter" wieder zum nächsten Schritt springen.

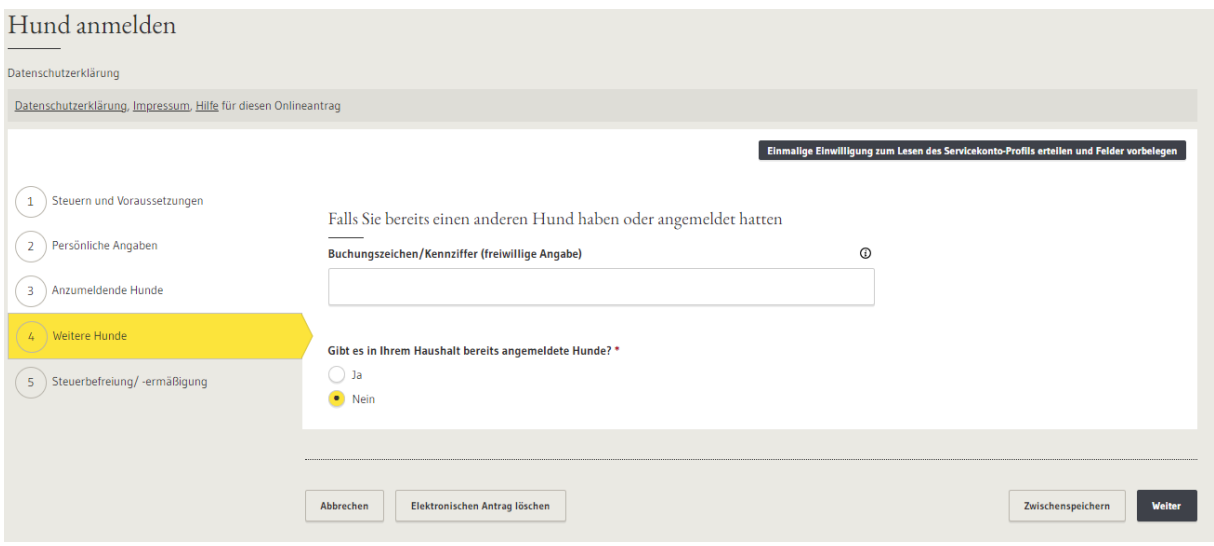

Sofern Sie bereits einen Hund haben können Sie Ihr bisheriges Buchungszeichen angeben (freiwillige Angabe).

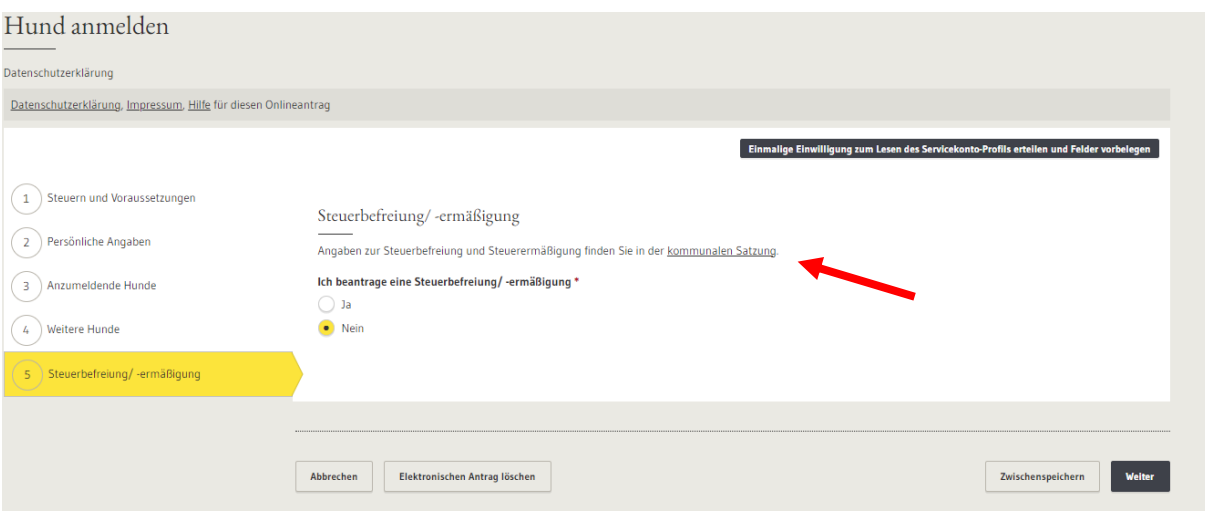

Gemäß der Satzung der Gemeinde Friesenheim, die Sie mit Klick auf "kommunalen Satzung" aufrufen können, besteht die Möglichkeit eine Steuerbefreiung/-ermäßigung zu beantragen. Die Gründe finden Sie in der o.g. Satzung.

Sofern Sie nun auch hier noch auf "Weiter" klicken, erhalten Sie einen Überblick über alle Ihre bisher gemachten Angaben, die Sie nach kurzer Kontrolle unten rechts mit Klick auf "Abschicken" an die Gemeinde Friesenheim schicken können.

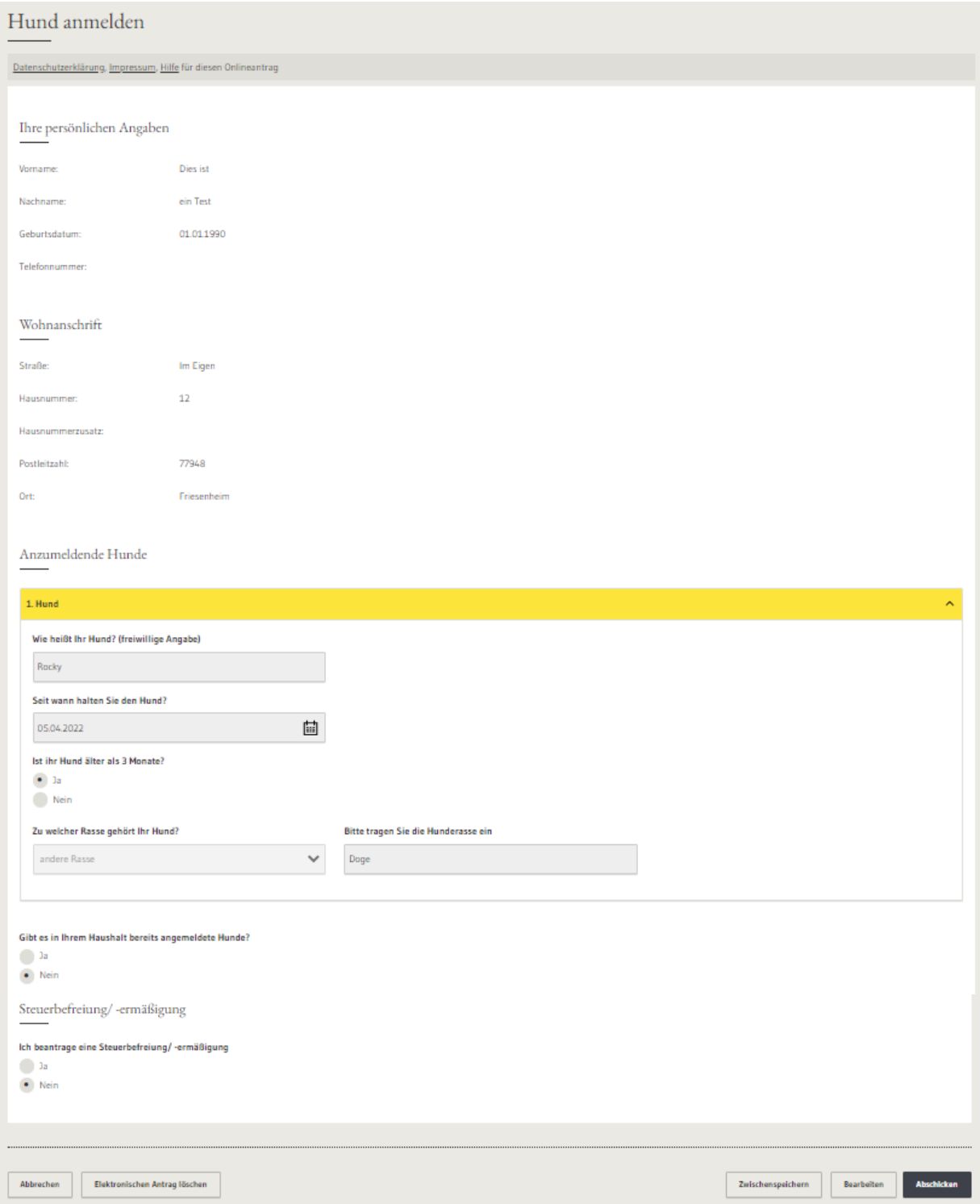

Nach Absenden des Antrags erhalten Sie die Nachricht, dass die Angaben an die zuständige Stelle übermittelt wurden.

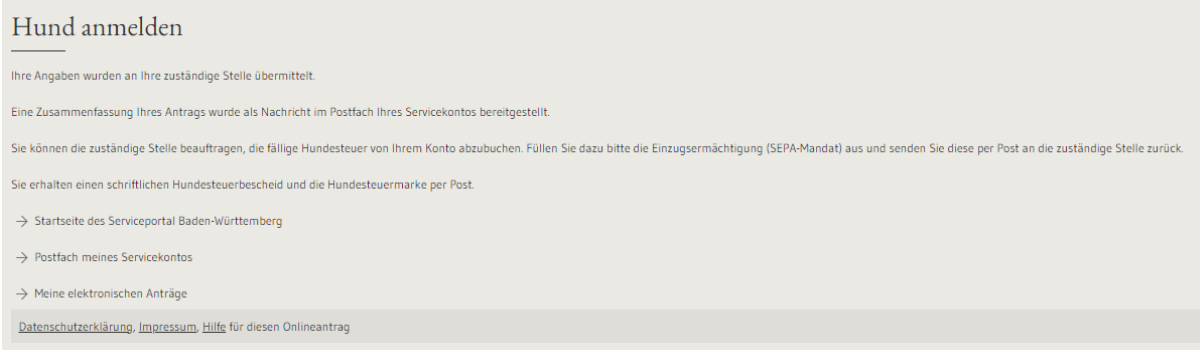

FERTIG! Sie haben Ihren Antrag erfolgreich an die Gemeinde übermittelt.

### <span id="page-14-0"></span>Grobablauf eines Service-BW Online Antrags **mit** dem elektronischen Personalausweis und **mit** der AusweissApp2

#### <span id="page-14-1"></span>Grundvoraussetzungen

- einen **elektronischen Personalausweis**
- $\rightarrow$  entweder die iOS/Android App "**AusweisApp2**" auf dem Handy oder die **"AusweisApp2"** auf dem Computer
- $\rightarrow$  Ihre persönliche 6 stellige PIN des Personalausweis (oder Ihre 5 stellige Transport-PIN).

=> Sollten Sie diese PIN nicht zur Hand haben, müssen Sie diese PIN beim Bürgerbüro neu festlegen

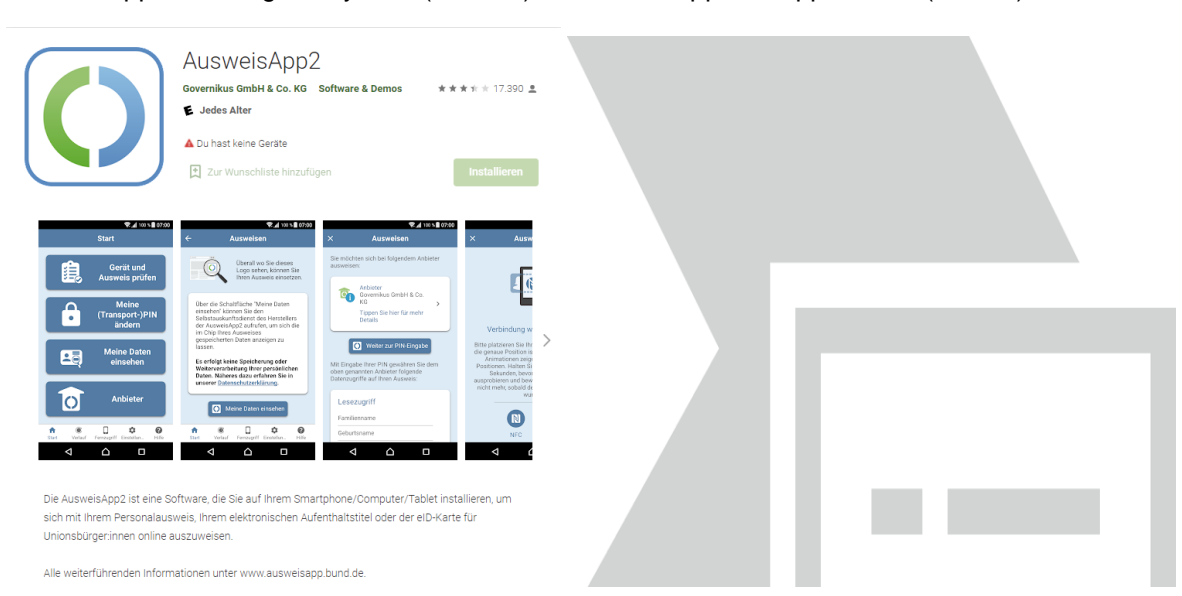

AusweisApp2 im Google Playstore (Android) AusweisApp2 im Apple Store (iPhone)

Die AusweisApp2 für den PC und Mac können Sie auf der Homepage des Bundes herunterladen:<https://www.ausweisapp.bund.de/download>

#### <span id="page-15-0"></span>Finden und Starten des gewünschten Online-Antrags

Der Bürger startet von zuhause den Online-Antrag, in diesem Beispiel beantragt der Bürger **eine Meldebescheinigung** auf einem beliebigen Gerät (Mobiles Gerät wie Smartphone, Tablet oder PC).

Im weiteren Verlauf ist es allerdings von Bedeutung, auf welchem Endgerät sich der Bürger befindet.

Geben Sie in dem Suchfeld in der Mitte Ihren gewünschten Suchbegriff ein. In unserem Beispiel möchten wir eine Meldebescheinigung beantragen. Also geben wir "Meldebescheinigung" in das linke Suchfeld ein. Nun ist noch die PLZ von Friesenheim in das rechte Feld einzutragen. Sobald die PLZ eingetragen worden ist, schlägt die Webseite "77948 Friesenheim" vor. Dieses Auswahlfeld muss angeklickt werden.

#### <span id="page-15-1"></span>Starten des Antrags

Wählen Sie hier aus, ob Sie die Meldebescheinigung für sich selbst beantragen wollen.

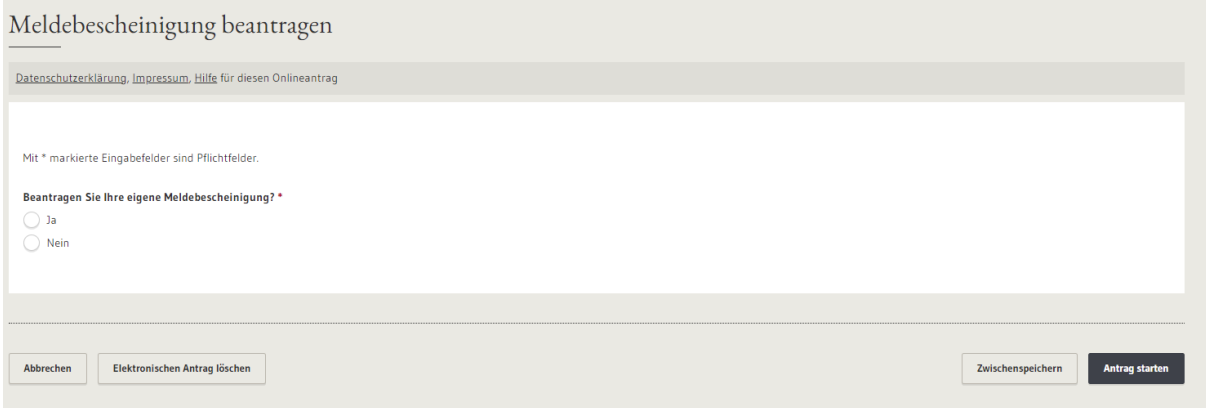

Sofern Sie hier mit "Ja" antworten erscheint die nächste Frage:

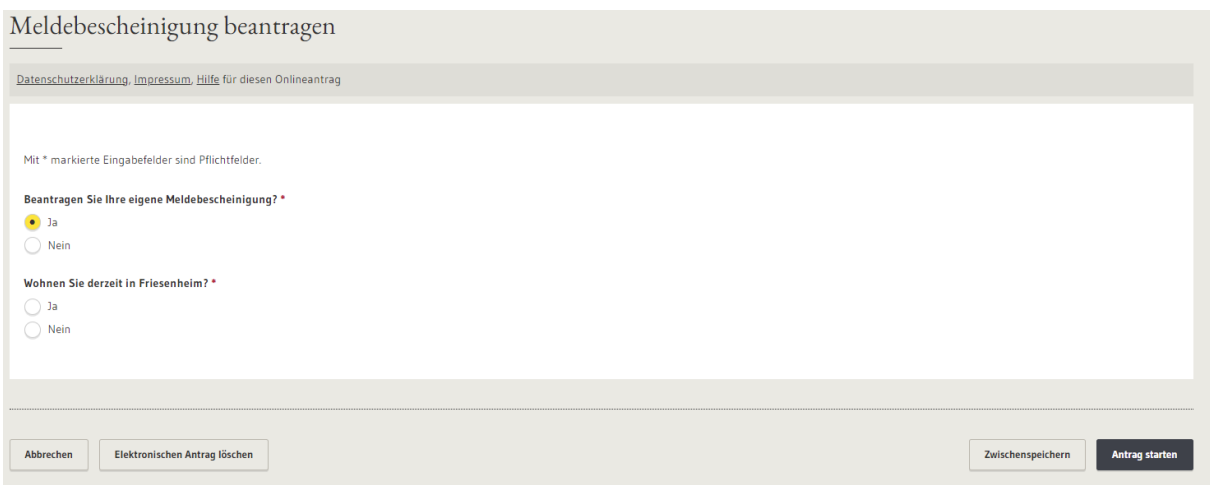

Wählen Sie hier aus, ob Sie derzeit in Friesenheim wohnen. Sofern Sie auch hier mit "Ja" antworten, erscheint die nächste Frage:

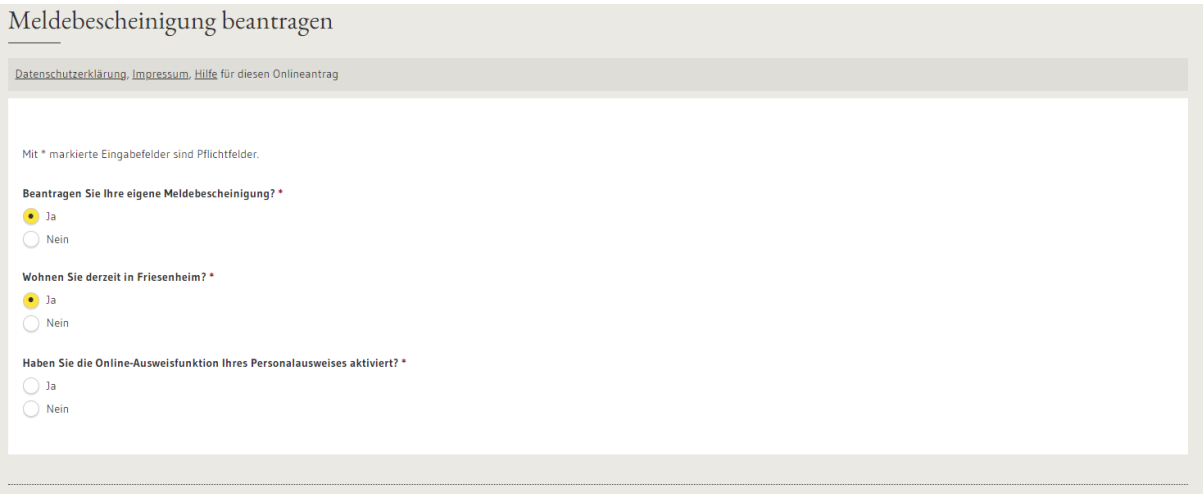

Geben Sie bei dieser Frage bitte an, ob Sie die Online-Ausweisfunktion Ihres Personalausweises aktiviert haben. Diese Funktion ist zwingend notwendig, wie bereits unter "Grundvoraussetzungen" festgestellt.

Antworten Sie auch hier mit "Ja", so werden Ihnen abschließend nochmalig Hinweise angezeigt, wie der weitere Online Ausweisvorgang ablaufen wird. Untenstehend müssen Sie noch die Einwilligung erteilen, dass die von Ihnen gemachten Angaben verarbeitet werden dürfen um Ihnen eine Meldebescheinigung ausstellen zu können.

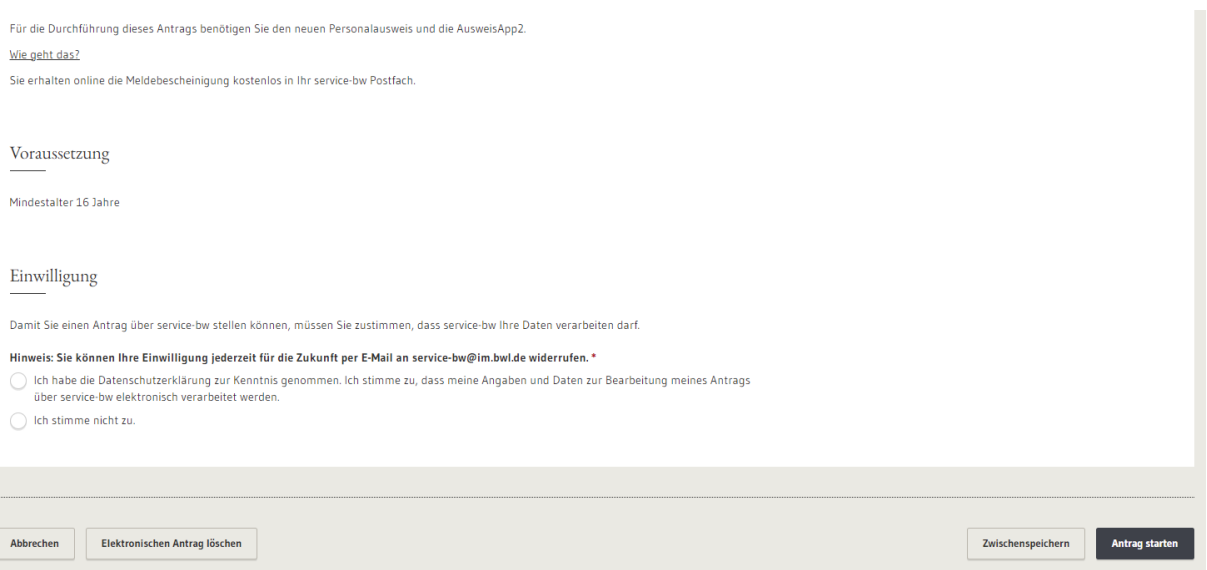

Sofern Sie nicht zustimmen, müssen Sie den normalen Weg über das Einwohnermeldeamt bei einem Termin vor Ort im Rathaus nehmen.

Klicken Sie bitte auf "Ich habe die Datenschutzerklärung zur Kenntnis genommen [...] und ich stimme zu […]. Klicken Sie sodann unten rechts auf Antrag starten.

Sollten noch einige Angaben oder "Häkchen" fehlen, wird Ihnen dies durch ein rotes Feld angezeigt bevor Sie den Antrag starten können.

Hat alles geklappt, so sehen Sie nun folgendes Fenster:

#### Meldebescheinigung beantragen

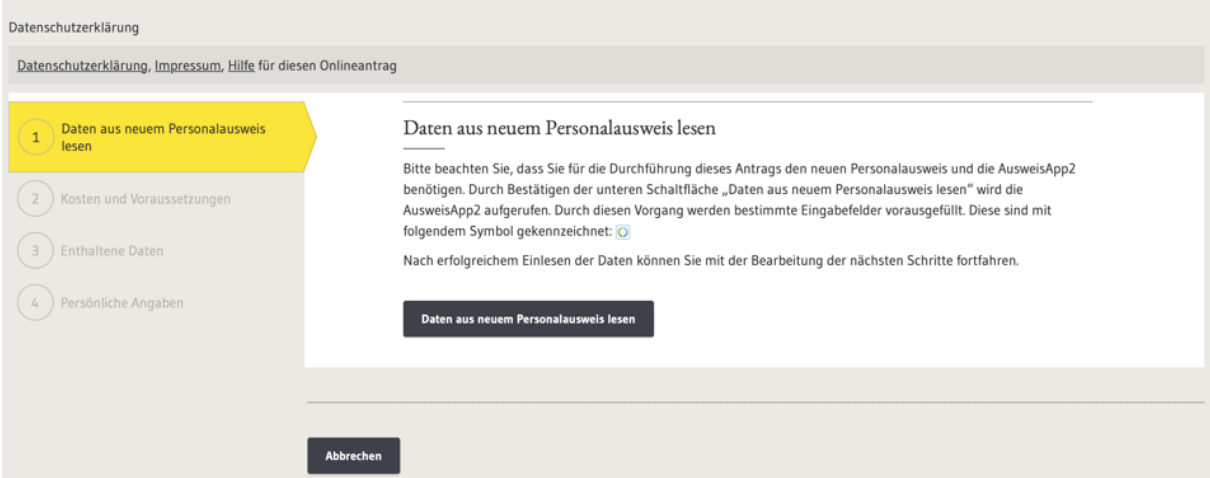

Klicken Sie bitte auf "Daten aus dem neuen Personalausweis lesen".

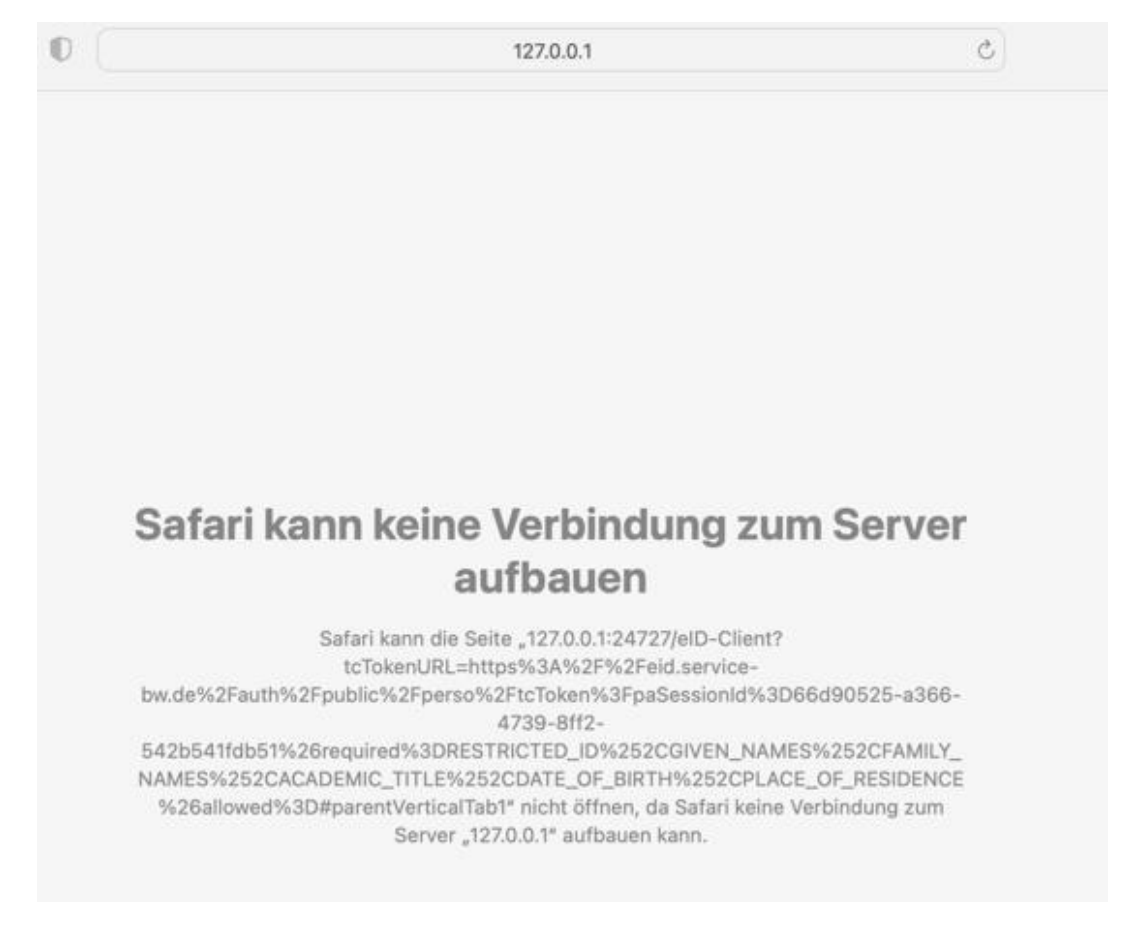

Wird Ihnen nun folgende oder ähnlich aussehende Fehlermeldung angezeigt?

Dies ist ein Indiz dafür, dass Sie auf Ihrem Smartphone/Tablet/PC/Mac die AusweissApp2 installieren müssen. Sie haben die auf Ihrem Smartphone/Tablet/PC/Mac die AusweisApp2 installiert? Dann muss diese evtl. nur noch gestartet werden.

=> Gehen Sie hierzu am PC/Mac auf "Programme" und starten Sie die AusweissApp2, damit diese im Hintergrund geöffnet ist. Auf dem Smartphone/Tablet reicht es aus, dass die App installiert ist.

### Nun kann der Vorgang erneut begonnen werden:

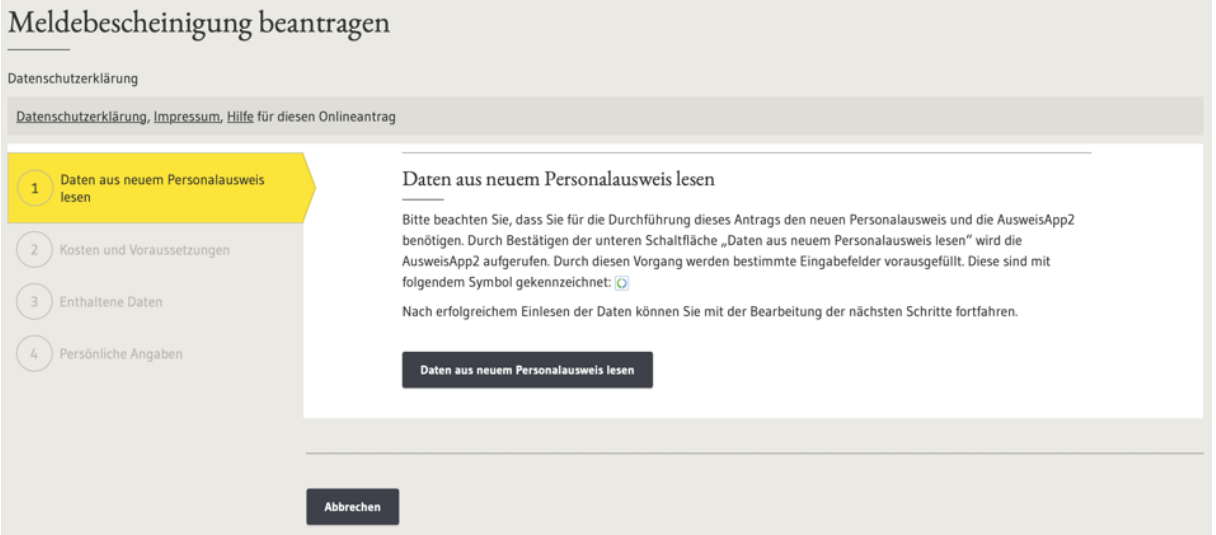

Klicken Sie nun erneut auf "Daten aus neuem Personalausweis lesen" und es sollte sich nun die AusweisApp2 im Hintergrund öffnen und sodann nach kurzer Zeit folgendes Fenster anzeigen:

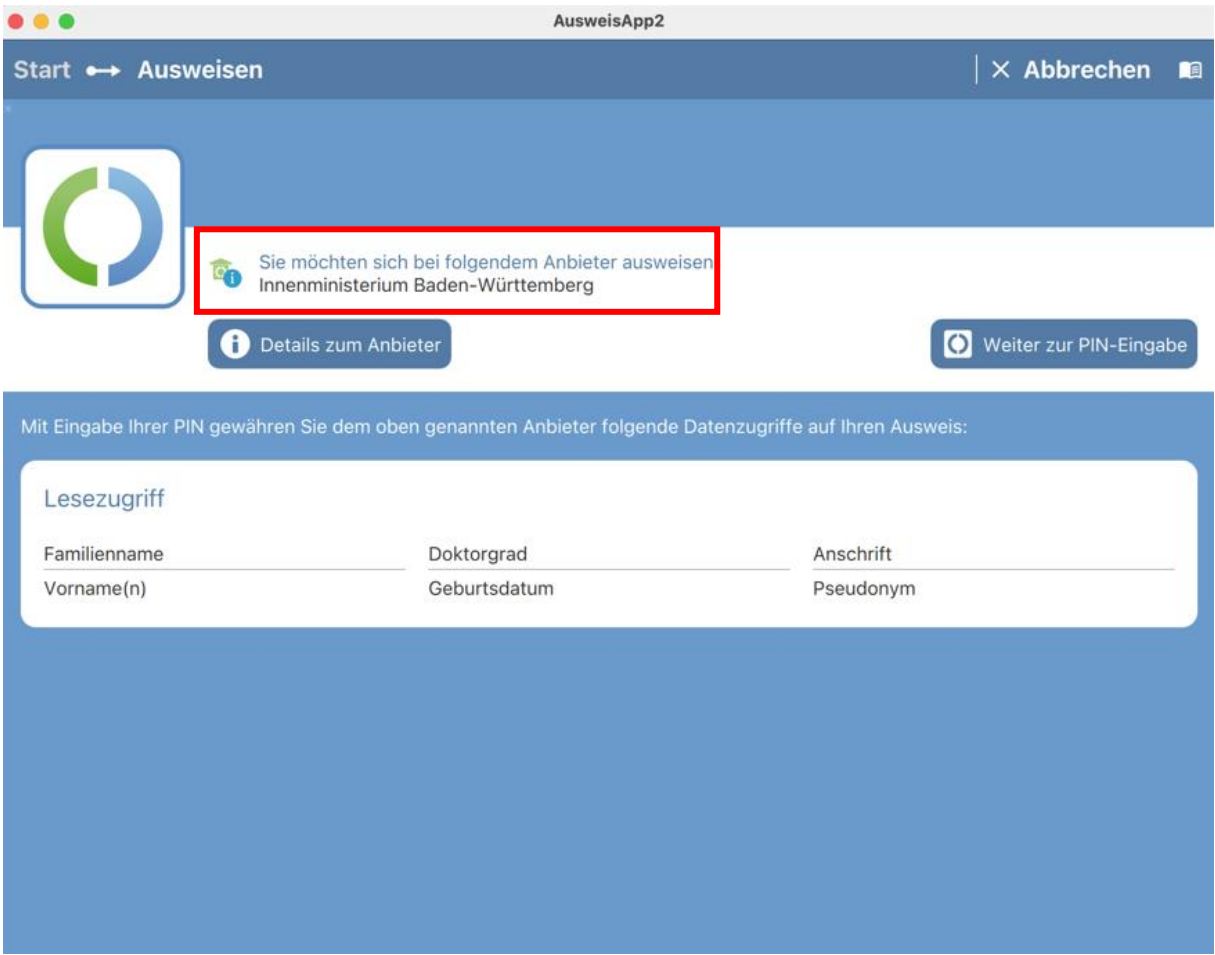

Sie sehen nun, welcher Anbieter Daten aus Ihrem Personalausweis auslesen will (roter Kasten). In diesem Falle das Innenministerium Baden-Württemberg als Betreiber des Service-Portals Service BW.

Um den Online Ausweisvorgang zu starten klicken Sie bitte auf <sup>O weiter zur PIN-Eingabe</sup>

Geben Sie hier bitte Ihre persönliche PIN ein. Bei Abholung Ihres neuen Personalausweises haben Sie ein Schreiben von der Bundesdruckerei mit einem 5 stelligen Transport-PIN erhalten. Ggf. ist dieser noch aktiv und kann in einen von Ihnen neu festgelegten persönlichen PIN geändert werden.

Das Schreiben welches Sie von der Bundesdruckerei erhalten haben sieht wie folgt aus:

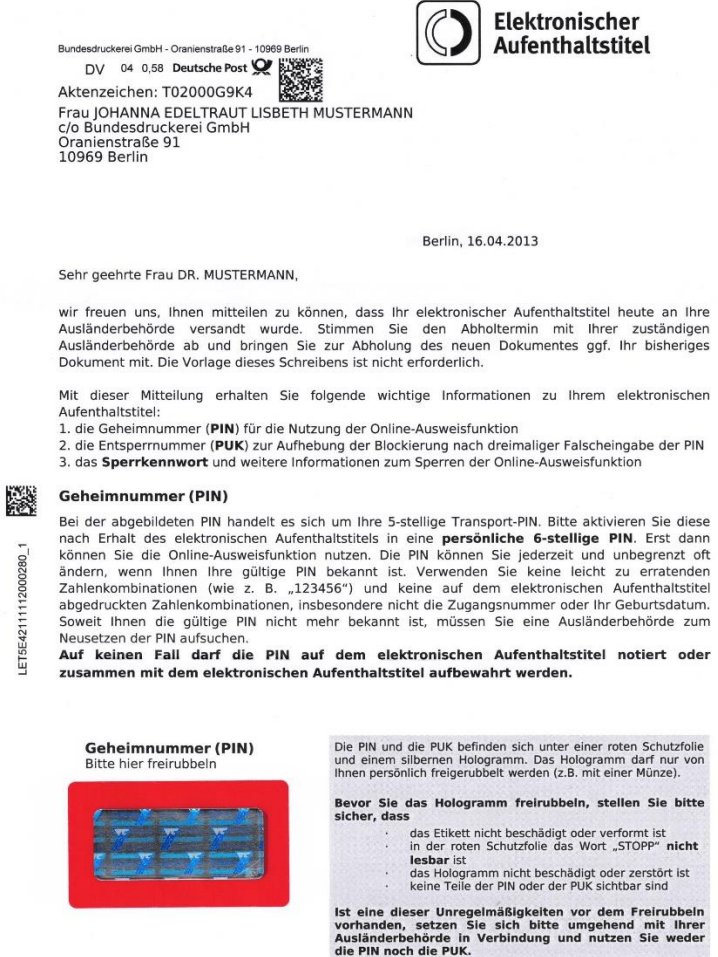

Weitere Informationen rund um den Brief sowie eine Anleitung wie Sie den PIN ändern finden Sie auf der Homepage der Bundesdruckerei oder direkt hier:

[https://www.personalausweisportal.de/Webs/PA/DE/buergerinnen-und](https://www.personalausweisportal.de/Webs/PA/DE/buergerinnen-und-buerger/online-ausweisen/pin-brief/pin-brief-node.html)[buerger/online-ausweisen/pin-brief/pin-brief-node.html](https://www.personalausweisportal.de/Webs/PA/DE/buergerinnen-und-buerger/online-ausweisen/pin-brief/pin-brief-node.html)

Für weiterführende Informationen wird auf die Handreichung des Innenministeriums zum elektronischen Personalausweis in Verwendung mit Service-BW verwiesen:

[https://www.service-](https://www.service-bw.de/documents/40792/40810/Hinweise+elektronische+Ausweisfunktion/a4c29729-ae21-4d63-97da-64cdb9396a34)

[bw.de/documents/40792/40810/Hinweise+elektronische+Ausweisfunktion/a4c29729](https://www.service-bw.de/documents/40792/40810/Hinweise+elektronische+Ausweisfunktion/a4c29729-ae21-4d63-97da-64cdb9396a34) [ae21-4d63-97da-64cdb9396a34](https://www.service-bw.de/documents/40792/40810/Hinweise+elektronische+Ausweisfunktion/a4c29729-ae21-4d63-97da-64cdb9396a34)

### <span id="page-22-0"></span>Elektronische Bezahlmöglichkeiten

Sie haben die Möglichkeit bzw. bei manchen Online-Prozessen auch die Pflicht direkt elektronisch zu bezahlen, wie z.B. bei der oben gezeigten Meldebescheinigung. Damit erhalten Sie Ihr gewünschtes Dokument sofort (zu jeder Zeit, auch an Wochenenden) direkt als PDF in Ihr Service-BW Postfach.

Derzeit unterstützt die Gemeinde Friesenheim folgende elektronischen Zahlungsmethoden:

- $\rightarrow$  Kreditkarte
- $\rightarrow$  PayPal

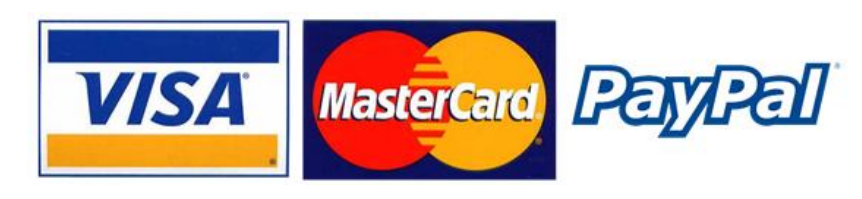

### <span id="page-22-1"></span>Beispielhafter Ablauf einer elektronischen Bezahlung über Service-BW

Sie erhalten nach erfolgreicher Bestellung einer Urkunde, z.B. einer Geburtsurkunde oder einer Meldebescheinigung eine neue Nachricht in Ihrem Postfach mit einem Link.

#### Dies sieht wie folgt aus:

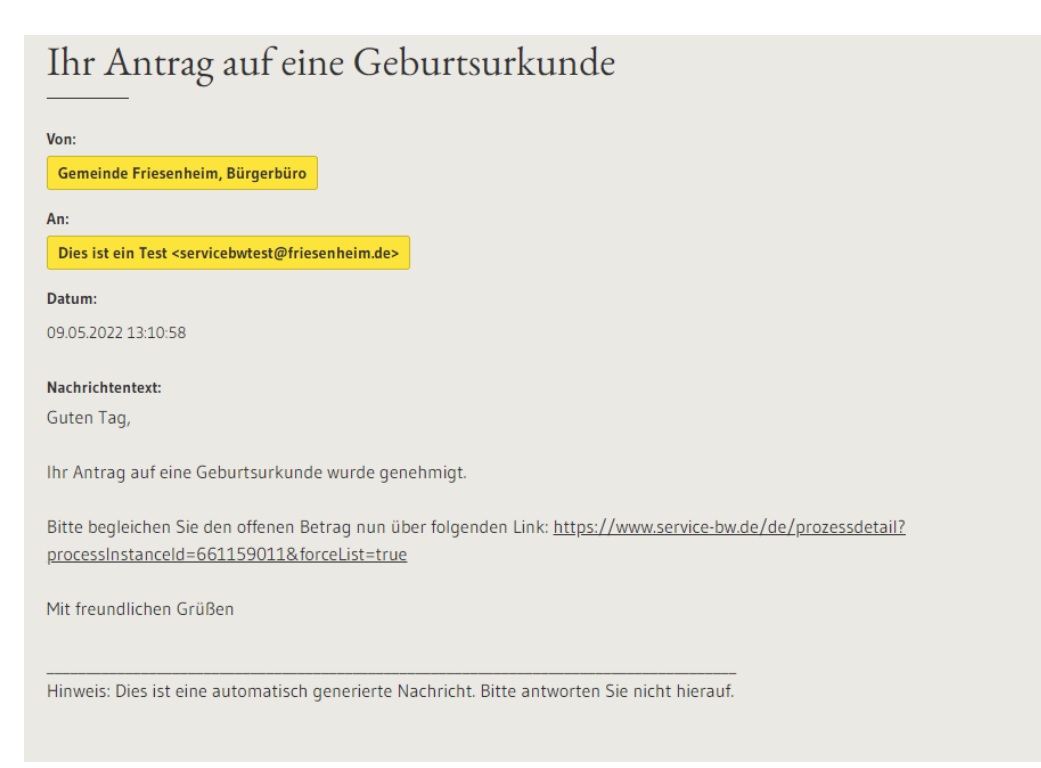

Klicken Sie nun zum Bezahlen der Gebühren auf den Link. Dabei öffnet sich nun ein neues Fenster, das wie folgt aussieht:

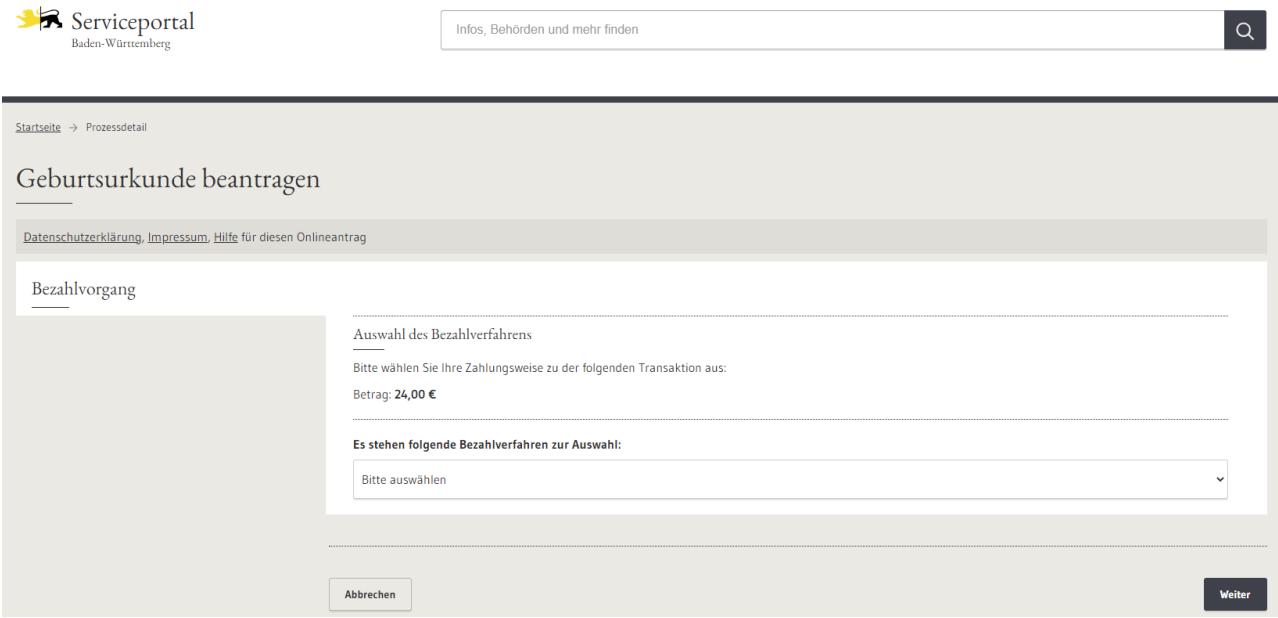

Wählen Sie per Klick auf das Feld "Bitte auswählen" Ihre gewünschte Zahlungsart aus. Derzeit bieten wir eine Zahlung per Kreditkarte oder per PayPal an.

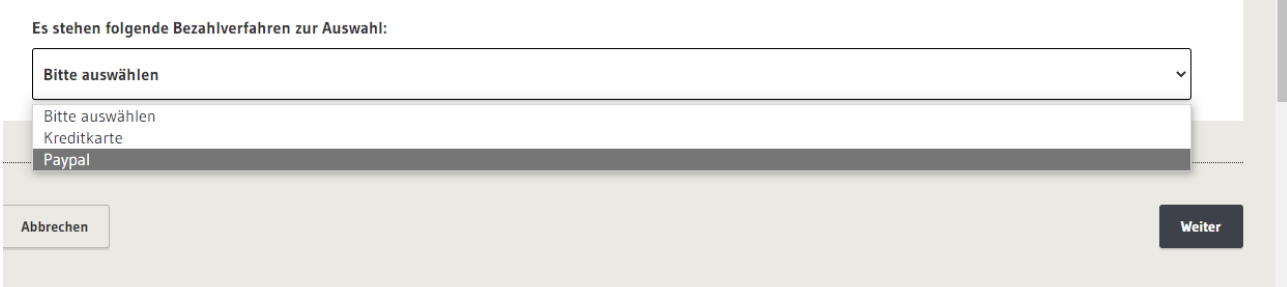

Klicken Sie anschließend unten rechts auf "Weiter" um zum nächsten Schritt zu kommen.

Haben Sie Kreditkarte ausgewählt, so werden Sie auf unsere Kreditkarten-Zahlseite weitergeleitet die wie folgt aussieht:

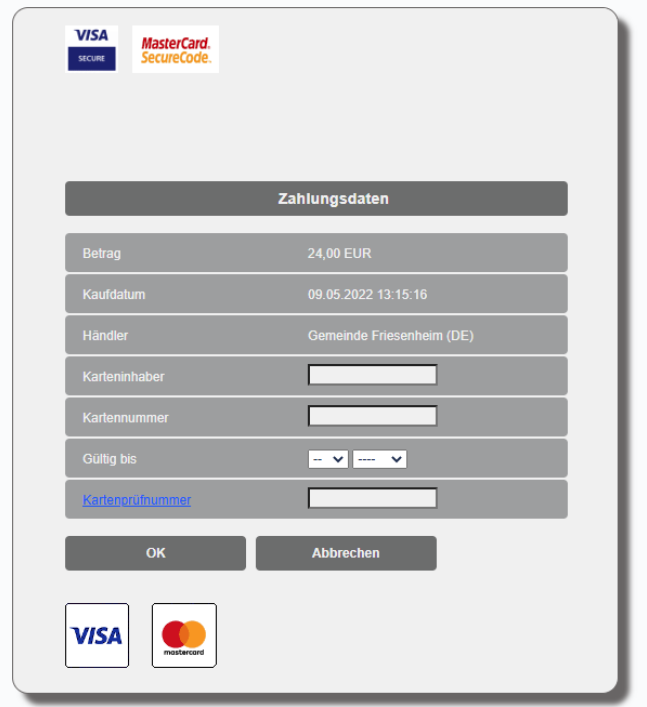

Haben Sie PayPal ausgewählt, so werden Sie auf unsere PayPal-Zahlseite weitergeleitet, die wie folgt aussieht:

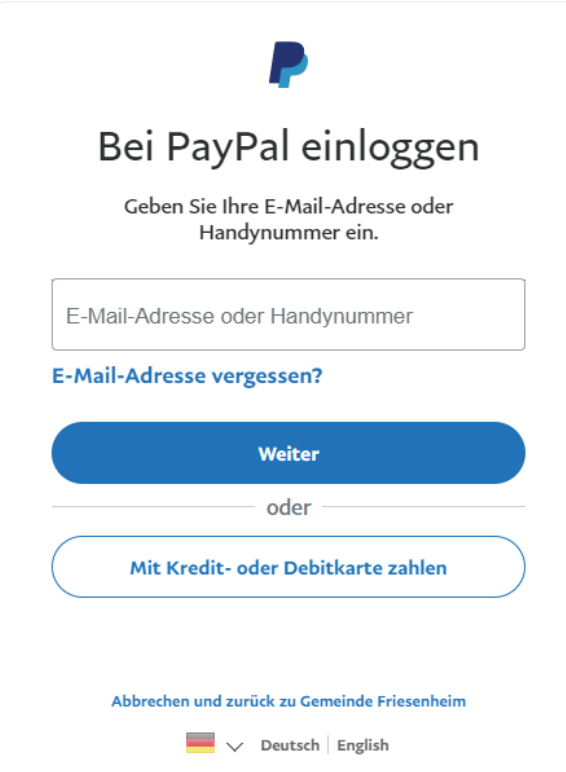

Tragen Sie auf den jeweiligen Zahlungsseiten Ihre Kredit- bzw PayPal Informationen ein und führen Sie den Bezahlvorgang durch.

Nach erfolgreichem Abschluss des Bezahlvorgangs erhalten Sie eine Bestätigung per Mail und in Ihr Service-BW Postfach.

## <span id="page-26-0"></span>Fehlerbehebungen / FAQ

<span id="page-26-1"></span>Die Seite kann nicht geöffnet werden? Es kann keine Verbindung zum Server aufgebaut werden?

<span id="page-26-2"></span>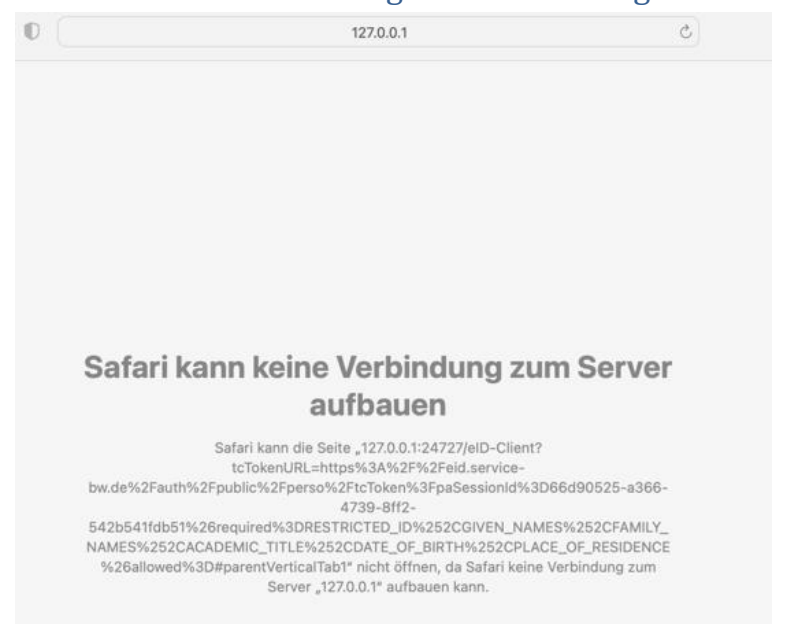

Sehen Sie eine Fehlermeldung wie oben im Screenshot zu sehen ist, liegt ein Problem mit Ihrer "AusweisApp2" vor. Dies kann mehrere Gründe haben, wir gehen hier auf die häufigsten Ursachen ein:

#### **Die AusweisApp2 ist nicht auf Ihrem Endgerät installiert**

Bitte installieren Sie die AusweisApp2 auf Ihrem Endgerät.

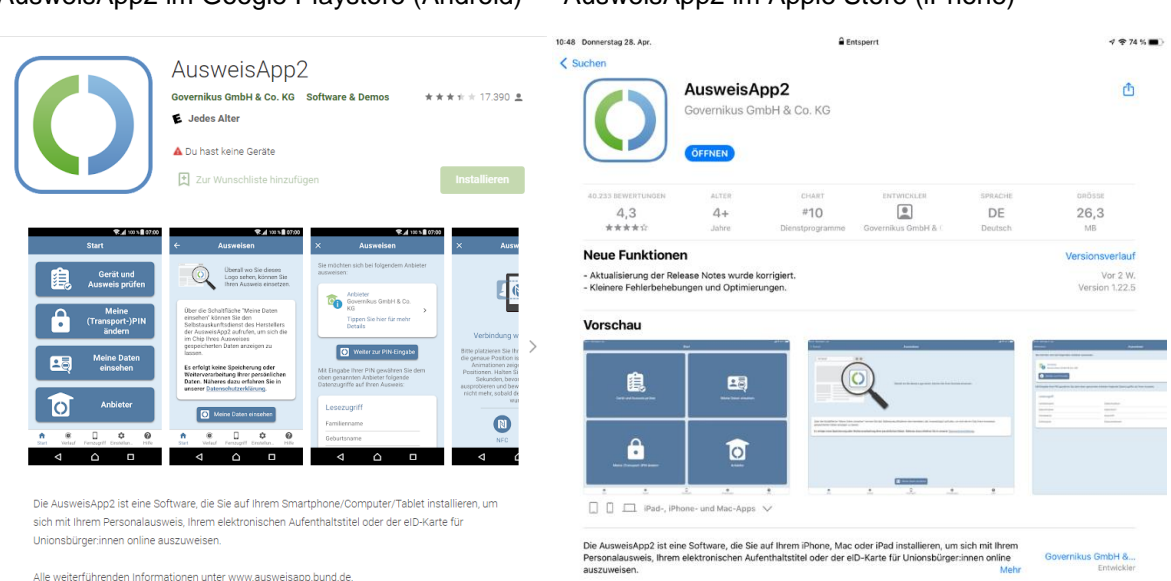

AusweisApp2 im Google Playstore (Android) AusweisApp2 im Apple Store (iPhone)

Die AusweisApp2 für den PC und Mac können Sie auf der Homepage des Bundes herunterladen:<https://www.ausweisapp.bund.de/download>

### **Die AusweisApp2 ist nicht gestartet**

Bitte starten Sie die AusweisApp2 auf Ihrem Endgerät.

=> Am PC/Mac gehen Sie hierzu auf "Programme" und starten die AusweissApp2, damit diese im Hintergrund geöffnet ist.

=> Auf dem Smartphone/Tablet reicht es aus, dass die App installiert ist.